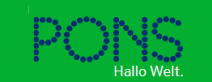

Stand: 3. November 2021 Neueste Version[: https://de.pons.com/p/service-center/faq-vokabeltrainer](https://de.pons.com/p/service-center/faq-vokabeltrainer)

Hier findest du alle Fragen und Antworten, die unsere Nutzerinnen und Nutzer - und vielleicht auch du? - zum Vokabeltrainer haben! Nicht fündig geworden? Macht nichts! Dann wende dich bitte direkt an unsere Online-Redaktion unte[r info@pons.com.](mailto:info@pons.com) Dort werden deine Fragen direkt beantwortet.

In diesem Video kannst du dir anschauen, wie du dich richtig zum Vokabeltrainer anmeldest: > [https://de.pons.com/p/service-center/faq-vokabeltrainer.](https://de.pons.com/p/service-center/faq-vokabeltrainer)

### **Allgemeines zum Vokabeltrainer**

#### **Ich habe ein Problem, das ich in der Hilfe nicht finde. Wer kann mir weiterhelfen?**

Wenn Du ein Problem hast, das in der Hilfe nicht behandelt wird, dann wende Dich bitte per E-Mail an das PONS Trainer-Team unter [trainer@pons.com.](mailto:trainer@pons.com)

#### **Wie kann ich Sonderzeichen (Akzente, Tilden, ...) eingeben?**

Unter dem Tastatur-Symbol findest Du eine Tastatur mit allen benötigten Sonderzeichen, die Du einfach per Mausklick einfügen kannst.

#### **Was ist mit "Sprachrichtung" gemeint?**

Der PONS Vokabeltrainer passt auf, in welcher Wörterbuchhälfte Du nachschlägst, also ob Du Übersetzungen in Deine Muttersprache oder in eine Fremdsprache suchst. Je nachdem legt er die Wörter beispielsweise in der Sprachrichtung Englisch-Deutsch oder Deutsch-Englisch ab und trennt auch die Lektionen strikt in diesen beiden Richtungen. Dies soll Dir eine Hilfe sein, deine Vokabeln zu strukturieren. Trainieren kannst Du sie selbstverständlich in beiden Richtungen und es ist auch möglich, einzelne oder alle Vokabeln in die jeweils andere Richtung zu verschieben.

### **Beim Vokabeltrainer anmelden**

**Wie melde ich mich beim PONS Vokabeltrainer an?** Verwende einfach Dein pons.com Benutzerkonto unter *Mein PONS*. Falls Du noch kein Benutzerkonto hast, kannst Du Dich mit einem selbstgewählten Benutzernamen und einem selbstgewählten Passwort registrieren. Bitte gib eine gültige E-Mail-Adresse an, damit Dir das Passwort zugesandt werden kann, falls Du es zu einem späteren Zeitpunkt vergessen solltest. Nachdem Du Dein Benutzerkonto aktiviert hast, kannst Du gleich loslegen und üben, üben, üben...!

**Ich habe mein Passwort vergessen. Was kann ich tun?** Einfach auf der Mein-PONS-Seite von pons.com auf den Link "Passwort vergessen?" klicken. Auf der folgenden Seite Deine E-Mail-Adresse angeben, die Du in Deinem Benutzerkonto hinterlegt hast. Eine Anleitung zum Ändern des Passworts wird Dir dann an diese Adresse gesendet.

**Wie kann ich mein Passwort ändern?** Klicke aud pons.com oben rechts auf Deinen Benutzernamen, der erscheint, sobald Du Dich angemeldet hast. Unter "Profil" findest du die Kachel "Profil bearbeiten". Dort kannst Du deine Zugangsdaten ändern. Das Passwort kann derzeit leider nur auf unserer Webseite pons.com geändert werden.

# **Den Vokabeltrainer benutzen**

**Wie gebe ich neue Vokabeln ein?** Du kannst neue Vokabeln entweder per Hand eingeben (unter "Neue Vokabel eintippen" im Menü "Vokabeln verwalten") oder direkt aus den Online-Wörterbüchern übernehmen. Dafür klickst Du im Wörterbuch auf das Plus-Icon (+) hinter der Übersetzung und anschließend auf die Option "Für den Vokabeltrainer vormerken". Die Vokabel kommt daraufhin in eine Liste, in der alle Vokabeln aus dem Wörterbuch erst einmal gesammelt werden. Von dort aus kannst Du die Vokabeln alle auf einmal in den Vokabeltrainer importieren, wobei Du die gewünschte Sprachrichtung und Ziellektion festlegen musst. Falls Du noch keine Lektion in der entsprechenden Sprachrichtung angelegt hast, kommt der Eintrag in die Standard-Lektion "Meine Vokabeln".

Es ist außerdem möglich, Vokabellisten im Excel- oder CSV-Format zu importieren. Diese Option "Neue Lektion aus eigener Datei anlegen" findest Du unter "Lektion anlegen". Lege auf der dann folgenden Seite einen Titel für die neue Lektion und das Dateiformat Deiner Vokabeldatei fest. Eine Beispieldatei zeigt Dir das benötigte Tabellenformat. Anschließend kannst Du die Vokabeln vor dem Import noch einmal überprüfen. Ganz wichtig vor dem Import ist, dass die Tabellenspalten, die Deine Vokabeln, deren Übersetzung und evtl. Zusatzangaben enthalten, über ein Menü entsprechend benannt werden.

#### **Wie finde ich meine aus dem Wörterbuch übernommenen Vokabeln?**

Nachdem Du ein Wort in den Vokabeltrainer übernommen hast, wird die richtige Sprachrichtung im Vokabeltrainer automatisch ausgewählt. Wenn Du z.B. ein französisches Wort im Englisch-Französisch-Wörterbuch nachschlägst und in den Trainer übernimmst, wird dort die Sprachrichtung Französisch > Englisch eingestellt. Für Einträge, die Du selbst anlegen möchtest, wähle bitte die entsprechende Sprachrichtung. Dies kannst Du über die Flaggen-Icons oben links vornehmen.

**Wie ändere ich Vokabeln?** Wähle die Lektion aus, aus der Du Vokabeln ändern möchtest. Klicke nun die zu verändernde Vokabel an.

**Wie lösche ich Vokabeln?** Um Vokabeln zu löschen, wähle eine Lektion aus. Markiere nun die zu löschende Vokabel und klicke auf "Löschen". Achtung: die Löschung kann nicht rückgängig gemacht werden!

**Ich habe Vokabeln in einer Sprachrichtung angelegt. Kann ich sie auch in der anderen Richtung speichern?** Um Vokabeln von einer Sprachrichtung in die andere zu kopieren, wählst Du die Option "In entgegengesetzte Sprachrichtung spiegeln". Die vorher markierten Vokabeln bleiben in der gegenwärtigen Lektion gespeichert und wandern zusätzlich - gespiegelt - in eine Ziellektion Deiner Wahl in der anderen Sprachrichtung. Hinweis: Dies dient lediglich der besseren Verwaltung Deiner Vokabeln. Trainieren kannst Du Deine Vokabeln immer in beiden Richtungen, egal wo sie gespeichert sind.

**Ich habe Vokabeln versehentlich in der falschen Sprachrichtung gespeichert. Muss ich sie löschen und alles noch einmal neu eingeben?** Wenn Du Vokabeln von einer Sprachrichtung in die andere verschieben möchtest, kannst Du sie mit der Option "In entgegengesetzte Sprachrichtung verschieben" einfach dort ablegen.

**Kann ich auch Vokabeln von anderen Nutzern verwenden?** Der Vokabeltrainer bietet die Möglichkeit, Deine Lektionen anderen Nutzern zur Verfügung zu stellen. Wähle auch Du aus den öffentlichen Lektionen die für Dich passenden aus!

**Kann ich meine Vokabeln auch ausdrucken?** Wer zum Lernen zusätzlich gerne Papier in der Hand hält oder sich von jemand anderem abfragen lassen möchte - alle Vokabeln lassen sich bequem als Lernkarten (im PDF-Format) ausdrucken.

**Die Audio-Aussprache funktioniert nicht. Was kann ich tun?** Die Audio-Sprachpakete werden im Hintergrund heruntergeladen, sofern sie noch nicht vorhanden sind. Bitte starte die Audio-Funktion einfach noch einmal oder starte die App komplett neu, dann funktioniert die Audio-Aussprache. Die Sprachen und Stimmen können in den Geräteeinstellungen unter *Text-zu-Sprache* geändert werden. Bitte überprüfe ggf. auch die Lautstärkeeinstellungen zur Medienwiedergabe.

# **Übungen im Vokabeltrainer**

#### **Welche Übungen gibt es im Vokabeltrainer?**

- Vokabelscanner hier prägst Du Dir eine Vokabel und ihre Übersetzung ein
- Textmarker hier markierst Du die Übersetzung in einer Wortschlange
- Kombinator hier ordnest Du die Vokabel der richtigen Übersetzung zu
- Buchstabensalat hier gibst Du die Übersetzung ein, wobei Dir zur Hilfe die Buchstaben des Wortes angezeigt werden
- Vokabeltest hier gibst Du die Übersetzung ohne Hilfe ein

Die Übungen fangen ganz leicht, mit dem Vokabelscanner, an und werden immer schwieriger, bis Du im Vokabeltest die Übersetzung ohne Hilfe eintippst.

#### **Muss ich alle Übungen machen oder kann ich Übungen auswählen bzw. überspringen?**

Es gibt im Vokabeltrainer die Möglichkeit, einzelne Übungen gezielt auszuwählen, mit deren Hilfe Du trainieren möchtest. Vorausgewählt sind alle Übungen, da es für ein optimales Lernergebnis sinnvoll ist, alle Übungen zu trainieren. Falls Du das Lernen mit Karteikarten gewohnt bist, so sind die Übungen "Vokabelscanner" und "Vokabeltest" genau das Richtige. Falls Du in einer Lektion schon fortgeschritten bist, sind die einfacheren Übungen nicht mehr aktiv: So trainierst Du gezielt in Richtung Vokabeltest. Um wieder alle Übungen zu machen, setze einfach den Lernstand der Lektion zurück.

**Was passiert, wenn ich eine Vokabel noch nicht kann und in der Übung einen Fehler mache?** Falls Du einmal nicht die richtige Lösung weißt, kannst Du Dir die Lösung anzeigen lassen. Das Training geht mit der nächsten Vokabel weiter und die nicht gewusste Vokabel behält ihren Lernstand bei. In der folgenden Übung innerhalb derselben Trainingseinheit werden alle Vokabeln, egal ob die Übersetzung gewusst wurde, wieder abgefragt.

#### **Ich möchte die Vokabeln auch in der umgekehrten Richtung üben. Wie geht das?**

Du kannst die Abfragerichtung vor jeder Trainingseinheit festlegen.

**Was ist der Lernkarten-Modus?** In der App kann man anstelle der fünf Übungen auch mit klassischen Lernkarten trainieren und sein Wissen dabei selber überprüfen.

## **Lernstand & Trainingseinheiten**

**Was ist eine Trainingseinheit?** Mit dem Vokabeltrainer wird in Trainingseinheiten geübt. Eine Trainingseinheit besteht aus maximal 10 Vokabeln einer Lektion. Der Vokabeltrainer sucht automatisch immer die Vokabeln einer Lektion aus, die Du noch am wenigsten beherrschst. Wenn man mit einer Trainingseinheit fertig ist, kann man das Training abbrechen oder die nächste Trainingseinheit absolvieren.

**Wie setzt sich mein persönlicher Lernstand zusammen?** Der Vokabeltrainer merkt sich zu jeder Vokabel, welches der anspruchsvollste Trainingstyp war, in dem Du die betreffende Vokabel schon beherrschst. 0 - noch nicht trainiert 1 - Vokabelscanner 2 - Textmarker 3 - Kombinator 4 - Buchstabensalat 5 – Vokabeltest. Dies ergibt Deinen persönlichen Lernstand. Er wird für jede einzelne Vokabel aufgeführt und immer dann hochgesetzt, wenn Du die Vokabel erfolgreich in der nächst schwierigeren Übung beantwortet hast. Der Lernstand einer ganzen Lektion ergibt sich aus dem Durchschnitt der Lernstände aller Vokabeln in dieser Lektion.

**Was ist das Lernziel?** Das Ziel Deines Trainings ist es, alle Vokabeln einer Lektion im anspruchsvollsten Trainingstyp - dem Vokabeltest - zu beherrschen (Lernstand 5). Dazu wählt der Vokabeltrainer für die nächste Trainingseinheit automatisch jeweils die Vokabeln einer Lektion aus, bei denen Du noch am weitesten vom Ziel entfernt bist.

#### **Wie viele Vokabeln können je Trainingseinheit maximal trainiert werden?**

In einer Trainingseinheit sind immer 10 Vokabeln einer Lektion. Nach einer trainierten Trainingseinheit, kannst Du entweder das Training beenden oder weiter trainieren. Zusätzlich hast Du die Möglichkeit, gezielt die Vokabeln mit einem bestimmten Lernstand zu trainieren, um diese so weiter Richtung Lernziel zu bringen.

**Kann ich nach dem Vokabeltest noch weiter trainieren?** Du kannst den Lernstand wieder auf Null setzen und das Training von vorne beginnen. Weiterhin gibt es die Möglichkeit, alle Wörter mit Lernstand 5, die vor über einem Monat geübt worden sind, zu wiederholen. Dabei werden die Übungen Buchstabensalat und Vokabeltest gestartet.

# **Lerngruppen bilden**

**Wie gründe ich eine Lerngruppe?** Unter dem Link "Lerngruppen" kannst Du eine neue Gruppe anlegen und Mitglieder mittels ihres Benutzernamens oder ihrer E-Mail-Adresse bestimmen und zur Gruppe einladen. Du kannst andere Mitglieder auch zu Administratoren ernennen, damit diese zusammen mit Dir die Gruppe und die dazugehörigen Lektionen verwalten können.

**Wie kann ich eine Lektion mit einer Lerngruppe teilen?** Im Menü "Lektionen verwalten" findest Du den Punkt "Lerngruppenzugriff einstellen". Klicke hier und Du kommst auf eine neue Seite, auf der Du alle gewünschten Einstellungen vornehmen kannst. Vorher musst Du allerdings mindestens einer Lerngruppe angehören oder eine gegründet haben. Hier legst Du auch fest, ob Du für diese Lektion der Tutor sein möchtest (d.h. nur Du und ggf. andere Administratoren der Gruppe können die Lektionsinhalte ändern) oder ob alle Mitglieder die Lektion bearbeiten können.

# **Technische Fragen und Fehlerbehebung im Vokabeltrainer**

#### **Welches Betriebssystem hat mein Tablet oder Smartphone?**

Die App PONS Vokabeltrainer gibt es für Tablets und Smartphones sowie für zwei Betriebssysteme:

- iOS: Wird verwendet von Smartphones und Tablets der Firma Apple. Beispiele: iPhone, iPad, iPod Touch.
- Android: Wird unter anderem verwendet von Smartphone-Herstellern wie Samsung, LG, HTC oder Sony.

#### **Ich habe ein iOS-Gerät und sehe nicht alle meine Vokabeln. Manchmal verschwinden Sie auch nach einer Trainingseinheit. Was kann ich tun?**

Es handelt sich hier um einen Bug, der nur bestimmte Geräte betrifft. Wenn Du die App löschst und noch einmal installierst, ist das Problem behoben. Da Dein Vokabel-Kauf an das PONS Benutzerkonto gebunden ist, ist kein erneuter Kauf der Vokabeln erforderlich.

#### **Ich habe ein neues Tablet oder Smartphone bekommen. Kann ich meine App trotzdem noch nutzen?**

Wenn Du ein neues Tablet/Smartphone bekommen hast, kannst Du Dir die App PONS Vokabeltrainer noch einmal herunterladen. Du meldest Dich einfach in Deinem PONS-Konto an und kannst mit Ihrem alten Lernstand weitertrainieren. Ein Wechsel, zum Beispiel von Android zu iOS, ist auch möglich.

#### **Was mache ich, wenn ich mein Passwort vergessen habe?**

Wenn Du Dein Passwort vergessen hast, rufe die Seite *Mein PONS* auf pons.com auf. Dort findest Du den Link "Passwort vergessen". Beim Klick auf diesen Link kannst Du ein neues Passwort unter Nennung Deiner E-Mail-Adresse anfordern. Solltest Du vergessen haben, mit welcher Adresse Du Dich angemeldet hast, kann Dir unser Support unte[r info@pons.com](mailto:info@pons.com) weiterhelfen.

#### **Die Audio-Aussprache funktioniert nicht. Was kann ich tun?**

Die Audio-Sprachpakete werden im Hintergrund heruntergeladen, sofern sie noch nicht vorhanden sind. Bitte starte die Audio-Funktion einfach noch einmal oder starte die App komplett neu, dann funktioniert die Audio-Aussprache. Die Sprachen und Stimmen können in den Geräteeinstellungen unter *Text-zu-Sprache* geändert werden. Bitte überprüfe ggf. auch die Lautstärkeeinstellungen zur Medienwiedergabe.

### **Fragen zum Premium Vokabeltrainer**

**Wie finde ich die PONS Vokabeltrainer App im App Store?** Öffne den Apple App Store auf Deinem iPhone oder iPad und gehe auf "Suchen". Gib im Suchfeld "PONS Vokabeltrainer" ein. Auf dem iPhone wird die App sofort gefunden. Auf einem iPad mit iOS ab 11.x musst Du oben links auf "Filter", dann "Unterstützt" tippen und "Nur iPhone" auswählen. Die App wird anschließend im App Store angezeigt und kann heruntergeladen werden. Auf einem iPad mit iOS 10.3.3 oder früher musst Du oben links auf "Nur iPad" tippen und auf "Nur iPhone" wechseln. Die App wird anschließend im App Store angezeigt und kann heruntergeladen werden.

**Wie registriere ich mich auf MEIN PONS? Wie melde ich mich an?** Um den PONS Premium Vokabeltrainer nutzen zu können, musst Du Dich zuerst auf pons.com unter MEIN PONS registrieren. Gib einen von Dir gewählten Benutzernamen, Deine E-Mail-Adresse und ein von Dir gewähltes Passwort ein. Du erhältst im Anschluss umgehend eine Aktivierungs-E-Mail in Dein Postfach. Bitte klicke in der Mail auf den Aktivierungs-Link, um die Registrierung abzuschließen. Einmal registriert kannst Du dort auch deine Freischaltungscodes für unsere Premium Produkte einlösen.

**Warum funktioniert mein Code zum Freischalten des Premium Vokabeltrainers nicht?** Bitte prüfe, ob der Code korrekt eingegeben wurde. Ein Code besteht üblicherweise aus einer Kombination aus 8 Buchstaben und Ziffern. Der Code schaltet den Vokabeltrainer Premium für iOS, Android und die Online-Variante frei. Er kann viermal eingelöst werden. Sollte der Code dennoch nicht akzeptiert werden, schreibe bitte eine E-Mail an [kundenser](mailto:kundenservice@pons.de)[vice@pons.de.](mailto:kundenservice@pons.de)

**Ich habe mich registriert und den Produktcode erfolgreich eingelöst, dennoch kann ich von "Mein PONS" aus nicht auf den Vokabeltrainer zugreifen. Was kann**  ich tun? Bitte gehen Sie direkt zum Trainer unter [trainer.pons.com](http://trainer.pons.com/) und stellen bei den Flaggen die entsprechende Sprache ein (z.B. Englisch-Deutsch oder Französisch-Deutsch) ein. Hier sollten nun die entsprechenden Wortschatz-Lektionen zu sehen sein.

**Warum erhalte ich die Meldung, dass der eingegebene Code nicht mehr gültig ist?** Der Code ist entweder abgelaufen oder er wurde schon von zu vielen Benutzern eingelöst. Hast Du ein nicht-eingeschweißtes Produkt im Buchhandel gekauft, wende Dich an den Buchhändler Deines Vertrauens. War das Produkt eingeschweißt und der Code wird dennoch nicht akzeptiert, schreibe bitte eine E-Mail a[n kundenservice@pons.de.](mailto:kundenservice@pons.de)

#### **Kann ich den Code auch direkt in der App einlösen?**

Nein. Die Aktivierung des Vokabeltrainer-Premium-Pakets funktioniert ausschließlich über:

- [www.pons.de/premium-vokabeltrainer](http://www.pons.de/premium-vokabeltrainer)
- [www.pons.de/green-line-vokabeltrainer](http://www.pons.de/green-line-vokabeltrainer)
- [www.pons.de/decouvertes-vokabeltrainer](http://www.pons.de/decouvertes-vokabeltrainer)

www.pons.com